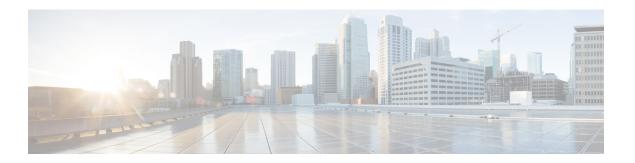

# **CTI Toolkit Desktop Client Installation**

- CTI Toolkit Desktop Client, on page 1
- Install Cisco CTI Toolkit Desktop Client Component, on page 2
- Uninstall CTI Toolkit, on page 5
- Determine Version Number of Installed CTI Toolkit Files, on page 5
- Unified CM Intercept Configuration Requirement, on page 6
- Configure Supervisory Assistance Features, on page 6

# **CTI Toolkit Desktop Client**

The CTI Toolkit Desktop Client consists of the following components:

- CTI Toolkit Desktop applications:
  - Agent desktop (including silent monitor)
  - UCCE Supervisor Desktop (including silent monitor)
  - · Tools
- CTI Toolkit SDK (previously the CTI OS Developer's Toolkit, including necessary files, controls, documentation, and samples needed to write custom applications):
  - Win32
  - Java
  - .NET

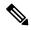

Note

Before you begin installation, verify that your system meets the hardware and software requirements for the components that you plan to install. See the *Contact Center Enterprise Compatibility Matrix* at <a href="https://www.cisco.com/c/en/us/support/customer-collaboration/unified-contact-center-enterprise/products-device-support-tables-list.html">https://www.cisco.com/c/en/us/support/customer-collaboration/unified-contact-center-enterprise/products-device-support-tables-list.html</a>.

For details on using Unified CCE in a virtualized environment, see the *Virtualization for Unified Contact Center Enterprise* at http://www.cisco.com/c/dam/en/us/td/docs/voice\_ip\_comm/uc\_system/virtualization/virtualization-unified-contact-center-enterprise.html.

# **Install Cisco CTI Toolkit Desktop Client Component**

To install the CTI Toolkit Desktop Client components, perform the following steps.

### **Procedure**

**Step 1** From the CTIOSClient directory on the CD, run **Setscreenup.exe**.

**Step 2** Click the **Next** button on the Welcome screen. The Software License Agreement screen appears.

Step 3 Click the Yes button.

A window displays the destination directory of the CTI Toolkit Desktop Client.

**Note** If you want to change the destination directory, you must uninstall and reinstall the Cisco CTI Toolkit Desktop Client Component.

Step 4 Click OK.

The **Select Features** window appears.

**Step 5** Select the CTI Toolkit Desktop Client features that you want to install.

**Note** If you plan to use the Silent Monitor Service, you must select at least one of the CTI Toolkit Desktop Software components or the CTI Desktop SDK Win32 component.

Step 6 Click Next.

The IMPORTANT NOTE window appears.

Step 7 Click Next.

If you select CTI Toolkit Agent Desktop or CTI Toolkit UCCE Supervisor Desktop, the CTIOS Server Information window appears.

**Note** Phones that are configured to use SRTP cannot be silently monitored. Customers who wish to silently monitor agents must not configure the agent phones to use SRTP.

Enter the Name or IP Address and the Port Number for your CTI OS systems.

**Note** If you enable the QoS checkbox during the CTI OS Server Installation, you must select the checkbox at this stage.

**Step 8** The CVP Video Agent Desktop window appears. To enable the Cisco Voice Portal Video Agent Browser configuration, click the **Enable CVP Video** checkbox.

Step 9 Click the Next button.

The Start Copying Files window appears.

**Step 10** Click the **Next** button to begin installation.

**Step 11** After the installation is complete, the following window appears, prompting you to install the Security feature. For more information about CTI OS Security, see CTI OS Security.

For more information about what Security Certificate option you must select, see CTI OS Security

Step 12 Click OK.

The CTI OS Security InstallShield Wizard appears. Click Next.

While Security is being configured, several status messages appear.

- **Step 13** Lastly, the CTIOS Setup Completed dialog box appears.
- **Step 14** Specify whether or not you want to restart your computer. Click the **Finish** button to exit Setup.

### Localization

Next, import the configLanguages.reg registry, which is the registry file to configure language libraries for the CTI OS Agent and Supervisor phones. The following example provides steps for setting the CTIOS desktop language to French Canadian.

- 1. Log out of the CTIOS desktop.
- 2. Open the Registry Editor.
- 3. Import the ConfigLanguages.reg from the location C:\Program Files (x86)\Cisco Systems\CTIOS Client\CTIOS Toolkit\Win32 CIL\Internationalization Kit\Languages.
- 4. Refresh the Registry Editor and navigate to HKEY\_CURRENT\_USER\Software\Cisco Systems, Inc.\CTI Desktop\Shared\Languages\<LAN> where <LAN> is the abbreviation for the language code. In this example it will be FRC, as this customer is setting a French Canadian Localization.
- 5. Set the value of the DLL Key using the following path: C:\Program Files (x86)\Cisco Systems\CTIOS Client\CTIOS Toolkit\Win32 CIL\Internationalization Kit\Languages\ctioslanguage.FRC.dll.
- **6.** Set the value of the Language Code key to **c0c** (**Hexadecimal**).
- Navigate to the HKEY\_CURRENT\_USER\Software\Cisco Systems, Inc.\CTI
  Desktop\Shared\Languages\Last Language and set the value of Language Code to c0c
  (Hexadecimal).

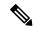

Note

If the value Last Language key is not set, the CTIOS uses the default locale of the Windows operating system.

**8.** Re-launch the CTIOS client desktop.

### **Installed Files**

When you install the CTI Toolkit Agent Desktop or the CTI Toolkit UCCE Supervisor Desktop, the CTI Toolkit installation process installs a number of dynamic link libraries (DLLs). The installation process registers many of these DLLs automatically, but you must manually register some of these DLLs to work correctly.

The following table lists the Windows DLLs that are installed with the CTI Toolkit Agent Desktop or the CTI Toolkit UCCE Supervisor Desktop, along with the command line entry for manually registering the DLL (if needed).

The following Softphone Controls DLLs are installed with the CTI Toolkit Agent Desktop or the CTI Toolkit UCCE Supervisor Desktop:

- · AgentGreetingCtl.dll
- · AgentSelectCtl.dll
- · AgentStateCtl.dll
- · AlternateCtl.dll
- · AnswerCtl.dll
- · Arguments.dll
- · BadLineCtl.dll
- ButtonControl.dll
- · ChatCtl.dll
- · conferenceCtl.dll
- CtiCommonDlgs.dll
- CTIOSAgentStatistics.dll
- ChatCtl.dll
- CTIOSCallAppearance.dll
- CTIOSClient.dll
- CTIOSSessionResolver.dll
- CTIOSSkillGroupStatistics.dll
- CTIOSStatusBar.dll
- EmergencyAssistCtl.dll
- GridControl.dll
- HoldCtl.dll
- · IntlResourceLoader.dll
- MakeCallCtl.dll
- · ReconnectCtl.dll
- · RecordCtl.dll
- SilentMonitorCtl.dll
- · SubclassForm.dll
- · SupervisorOnlyCtl.dll
- TransferCtl.dll

If the CTI Toolkit Agent Desktop or the CTI Toolkit UCCE Supervisor Desktop indicate that a given DLL is not registered, you can manually register the DLL by using the following command:

regsvr32 <DLL filename>

For example, you can register CtiosStatusbar.dll by using the following command:

regsvr32 CtiosStatusbar.dll

With interoperability, the Win32 COM controls work under the .NET framework. The installation lays down the following files and installs them into the Global Access Cache (GAC):

| AxInterop.AgentSelectCtl.dll | Cisco.CTICOMMONDLGSLib.dll        | Interop.AgentSelectCtl.dll |
|------------------------------|-----------------------------------|----------------------------|
| AxInterop.AgentStateCtl.dll  | Cisco.CTIOSARGUMENTSLib.dll       | Interop.AgentStateCtl.dll  |
| AxInterop.AlternateCtl.dll   | Cisco.CTIOSCLIENTLib.dll          | Interop.AlternateCtl.dll   |
| AxInterop.AnswerCtl.dll      | Cisco.CTIOSSESSIONRESOLVERLib.dll | Interop.AnswerCtl.dll      |

| AxInterop.BadLineCtl.dll           | Cisco.INTLRESOURCELOADERLib.dll | Interop.BadLineCtl.dll           |
|------------------------------------|---------------------------------|----------------------------------|
| AxInterop.ButtonControl.dll        |                                 | Interop.ButtonControl.dll        |
| AxInterop.ChatCtl.dll              |                                 | Interop.ChatCtl.dll              |
| AxInterop.ConferenceCtl.dll        |                                 | Interop.ConferenceCtl.dll        |
| AxInterop.CTIOSAgentStatistics.dll |                                 | Interop.CTIOSAgentStatistics.dll |
| AxInterop.CTIOSCallAppearance.dll  |                                 | Interop.CTIOSCallAppearance.dll  |
| AxInterop.CTIOSSkill               |                                 | Interop.CTIOSSkill               |
| GroupStatistics.dll                |                                 | GroupStatistics.dll              |
| AxInterop.CTIOSStatusBar.dll       |                                 | Interop.CTIOSStatusBar.dll       |
| AxInterop.EmergencyAssistCtl.dll   |                                 | Interop.EmergencyAssistCtl.dll   |
| AxInterop.GridControl.dll          |                                 | Interop.GridControl.dll          |
| AxInterop.HoldCtl.dll              |                                 | Interop.HoldCtl.dll              |
| AxInterop.MakeCallCtl.dll          |                                 | Interop.MakeCallCtl.dll          |
| AxInterop.ReconnectCtl.dll         |                                 | Interop.ReconnectCtl.dll         |
| AxInterop.RecordCtl.dll            |                                 | Interop.RecordCtl.dll            |
| AxInterop.SilentMonitorCtl.dll     |                                 | Interop.SilentMonitorCtl.dll     |
| AxInterop.SubclassForm.dll         |                                 | Interop.SubclassForm.dll         |
| AxInterop.SupervisorOnlyCtl.dll    |                                 | Interop.SupervisorOnlyCtl.dll    |
| AxInterop.TransferCtl.dll          |                                 | Interop.TransferCtl.dll          |
| AxInterop.AgentGreetingCtl.dll     |                                 | Interop.SHDocVw.dll              |

## **Uninstall CTI Toolkit**

To uninstall the CTI Toolkit, run **Add/Remove** programs from the Windows Control Panel and select **Cisco CTI Toolkit Uninstall**.

## **Determine Version Number of Installed CTI Toolkit Files**

If the CTI Toolkit Agent Desktop or the CTI Toolkit Supervisor Desktop for UCCE are currently running, the title bars of the desktop windows display the CTI Toolkit version number.

If these desktops are *not* currently running, you can determine the version number of an installed CTI Toolkit file by performing the following steps.

#### **Procedure**

**Step 1** Go to the directory:

Program Files\Cisco Systems\CTIOS Client\CTIOS Toolkit\Win32 CIL\COM Servers and Activex Controls

- **Step 2** Highlight, and then right-click the **ctiosclient.dll** file.
- **Step 3** Select **Properties** from the drop-down menu.

The Properties dialog box appears.

**Step 4** Select the **Version** tab.

This tab contains version information (release number and build number) for the file.

# **Unified CM Intercept Configuration Requirement**

You must set the Cisco Unified CM service parameter named Drop Ad Hoc Conference to "never" (the default value), otherwise during the Intercept function, all the parties in the call get dropped.

# **Configure Supervisory Assistance Features**

The CTI Toolkit Agent Desktop includes buttons that enable an agent to make an emergency call to a supervisor or to place a call to request assistance from a supervisor. To enable the functionality for these buttons, a *Unified ICM system administrator* must perform the following steps.

### **Procedure**

- **Step 1** Perform the following tasks from the Unified ICM Configuration Manager (for more information, see *Configuration Guide for Cisco Unified ICM/Contact Center Enterprise*).
  - a) On the Dialed Number List screen, create a Dialed Number for the supervisor.
  - b) On the Agent Team List screen, enter the Dialed Number in the Supervisor script dialed number field.
- **Step 2** Perform the following task from the Script Editor (for more information, see *Scripting and Media Routing Guide for Cisco Unified ICM/Contact Center Enterprise*).
  - a) On the Call Type Manager screen, associate the Dialed Number with your script.